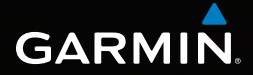

# Dakota®  10 und 20 Benutzerhandbuch

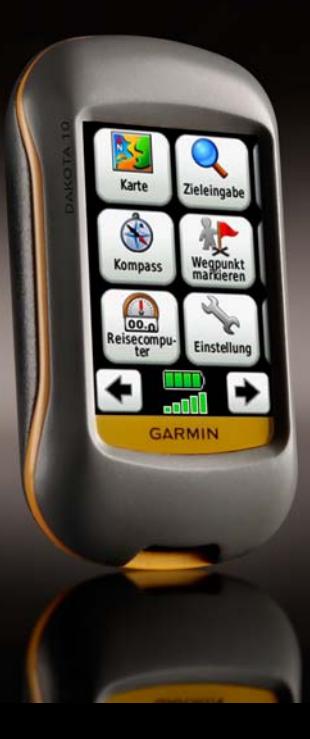

#### © 2009–2010 Garmin Ltd. oder deren Tochterunternehmen

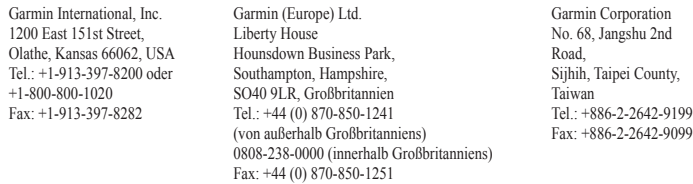

Alle Rechte vorbehalten. Sofern in diesem Benutzerhandbuch nicht anders festgelegt, darf ohne vorherige ausdrückliche schriftliche Genehmigung durch Garmin kein Teil dieses Handbuchs zu irgendeinem Zweck reproduziert, kopiert, übertragen, weitergegeben, heruntergeladen oder auf Speichermedien jeglicher Art gespeichert werden. Garmin genehmigt hiermit, dass eine einzige Kopie dieses Handbuchs auf eine Festplatte oder ein anderes elektronisches Speichermedium zur Ansicht heruntergeladen und eine Kopie des Handbuchs oder der Überarbeitungen des Handbuchs ausgedruckt werden kann, vorausgesetzt, diese elektronische Kopie oder Druckversion enthält den vollständigen Text des vorliegenden Urheberrechtshinweises; darüber hinaus ist jeglicher unbefugter kommerzieller Vertrieb dieses Handbuchs oder einer Überarbeitung des Handbuchs strengstens verboten.

Die Informationen im vorliegenden Dokument können ohne Ankündigung geändert werden. Garmin behält sich das Recht vor, Änderungen und Verbesserungen an seinen Produkten vorzunehmen und den Inhalt zu ändern, ohne Personen oder Organisationen über solche Änderungen oder Verbesserungen informieren zu müssen. Auf der Garmin-Website ([www.garmin.com](http://www.garmin.com)) finden Sie aktuelle Updates sowie zusätzliche Informationen zu Verwendung und Betrieb dieses Produkts sowie anderer Produkte von Garmin.

Garmin®, Dakota® undBlueChart® g2 sind Marken von Garmin Ltd. oder deren Tochtergesellschaften und in den USA und anderen Ländern eingetragen. myGarmin™ ist eine Marke von Garmin Ltd. oder deren Tochtergesellschaften. Diese Marken dürfen nur mit ausdrücklicher Genehmigung von Garmin verwendet werden.

Das Geocaching 4-Box-Logo und das Wherigo-Logo sind in den USA und anderen Ländern eingetragene Marken von Groundspeak Inc. Verwendet mit Erlaubnis. Die Verwendung der Daten von geocaching.com unterliegt den Bedingungen des Nutzungsvertrages mit Geocaching.com, der unter <www.geocaching.com/about/termsofuse.aspx>verfügbar ist. Die Wherigo-Anwendung ist durch Patent-Nr. 6 691 032 und in den USA und in anderen Ländern angemeldete Patente geschützt. Windows® ist eine in den USA und/oder in anderen Ländern eingetragene Marke der Microsoft Corporation. Mac® OS ist eine eingetragene Marke von Apple Computer, Inc. microSD™ ist eine Marke der SD Card Association.

<span id="page-2-0"></span>Lesen Sie alle Produktwarnungen und sonstigen wichtigen Informationen in der Anleitung *Wichtige Sicherheits- und Produktinformationen*, die dem Produkt beiliegt.

# **Einführung**

# **Tipps und Kurzbefehle**

- Tippen Sie auf  $\bullet$  oder  $\bullet$ , um weitere Optionen anzuzeigen.
- Tippen Sie auf  $\blacktriangleright$ , um zur vorherigen Anzeige zurückzukehren.
- Tippen Sie auf **X**, um zum Hauptmenü zurückzukehren.
- Tippen Sie auf der Kartenseite auf **C** oder  $\Box$ , um die Ansicht zu vergrößern oder zu verkleinern.
- Tippen Sie auf  $\psi$ , um eine Änderung zu übernehmen.
- Tippen Sie auf  $\odot$ , um in der Nähe einer Position zu suchen.
- Tippen Sie auf  $\left[\frac{\overline{A}}{\overline{B}\right]C}$ , um die Tastatur anzuzeigen.

# **Im Handbuch verwendete Konventionen**

Wenn Sie aufgefordert werden, auf etwas zu "tippen", berühren Sie das Element auf dem Bildschirm mit dem Finger.

Im Text werden kleine Pfeile (>) angezeigt, die darauf hinweisen, dass Sie nacheinander auf eine Anzahl von Elementen auf dem Bildschirm tippen sollen. Wenn beispielsweise die Anweisung "Tippen Sie auf **Zieleingabe** > **Tracks**" angezeigt wird, tippen Sie auf die Schaltfläche **Zieleingabe** auf dem Bildschirm und anschließend auf **Tracks**.

### **Inhaltsverzeichnis**

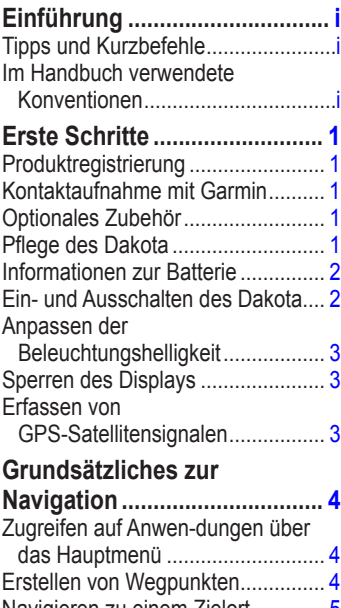

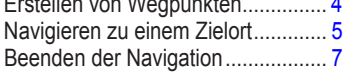

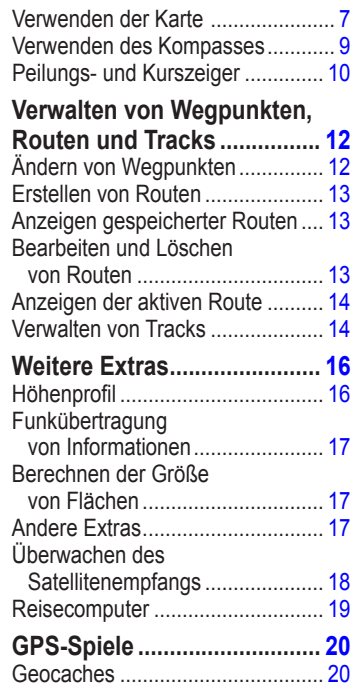

### **[Anpassen des Dakota](#page-26-0) ........... 21**

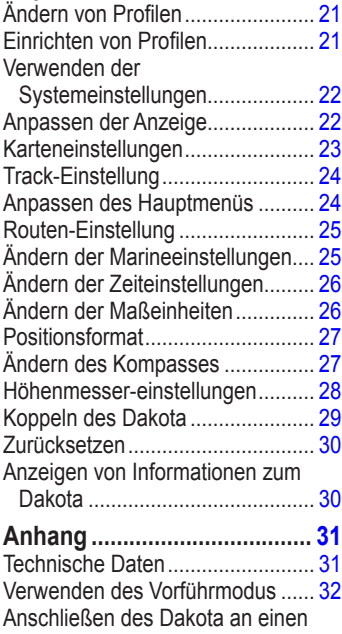

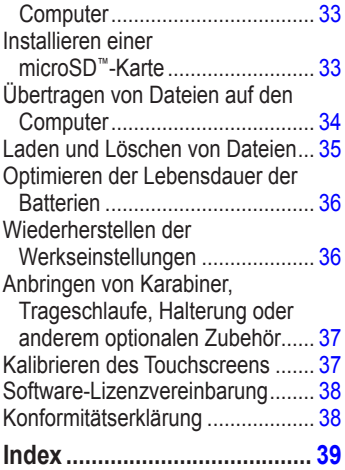

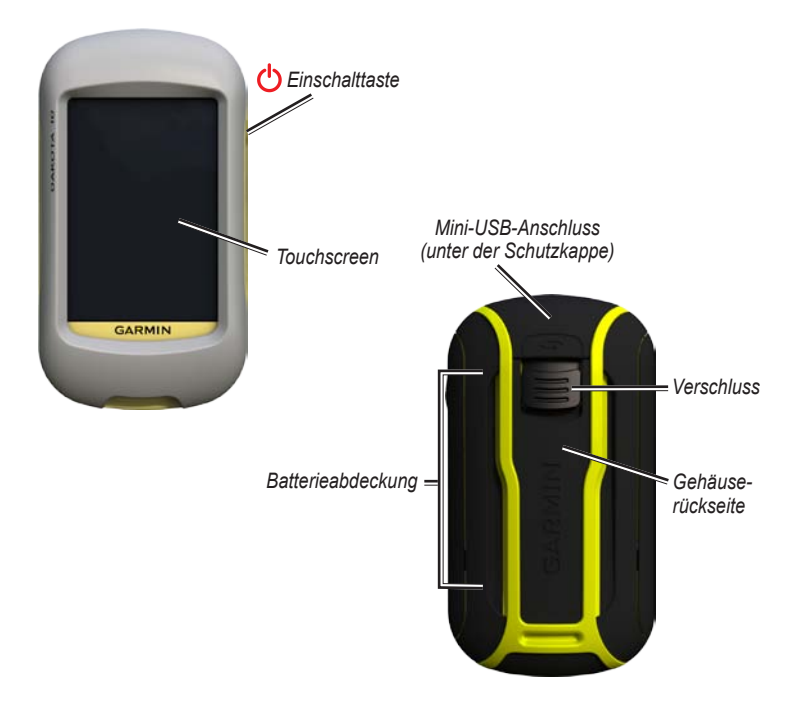

# **Erste Schritte**

# <span id="page-6-0"></span>**Produktregistrierung**

Helfen Sie uns, unseren Service weiter zu verbessern, und füllen Sie die Online-Registrierung noch heute aus. Rufen Sie hierfür unsere Website <http://my.garmin.com> auf. Bewahren Sie die Originalquittung oder eine Fotokopie davon an einem sicheren Ort auf.

### **Kontaktaufnahme mit Garmin**

Setzen Sie sich mit dem Produktsupport von Garmin in Verbindung, falls beim Umgang mit dem Dakota® Fragen auftreten. In den USA besuchen Sie [www.garmin.com/support.](www.garmin.com/support) Sie können Garmin USA auch telefonisch unter den Rufnummern +1-913-397-8200 bzw. +1-800-800-1020 erreichen.

In Großbritannien wenden Sie sich telefonisch unter 0808-238-0000 an Garmin (Europe) Ltd.

Als Kunde im übrigen Europa besuchen Sie <www.garmin.com/support> und klicken auf **Contact Support** (Kontaktaufnahme mit Support). Dort erhalten Sie Informationen zum Support in den einzelnen Ländern. Sie können Garmin (Europe) Ltd. auch telefonisch unter +44 (0) 870-850-1241 erreichen.

Bei Bedarf finden Sie die Seriennummer des Dakota im Batteriefach. Entnehmen Sie die Batterien, indem Sie die Anleitungen auf [Seite 2](#page-7-0) befolgen.

# **Optionales Zubehör**

Eine Liste verfügbarer Zubehörteile und Karten finden Sie auf der Website von Garmin unter [http://buy.garmin.com.](http://buy.garmin.com)

# **Pflege des Dakota**

### **Reinigen des Displays**

Verwenden Sie ein weiches, sauberes und fusselfreies Tuch. Verwenden Sie bei Bedarf Wasser, Isopropanol oder Brillenreiniger. Feuchten Sie das Tuch damit leicht an, und wischen Sie das Display vorsichtig ab.

# <span id="page-7-0"></span>**Informationen zur Batterie**

Dakota-Geräte werden mit zwei AA-Batterien betrieben. Verwenden Sie Alkalibatterien, NiMH-Akkus oder Lithium-Batterien. Beste Ergebnisse erzielen Sie mit vorgeladenen NiMH-Akkus oder Lithium-Batterien.

#### **So legen Sie die Batterien ein:**

1. Öffnen Sie den Verschluss, und entfernen Sie die Batterieabdeckung.

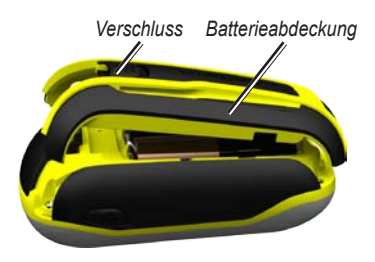

- 2. Legen Sie die Batterie ein. Richten Sie die Plus- und Minuskennzeichnungen (**+** bzw. **-**) auf dem Gerät mit denen auf der Batterie aus.
- 3. Setzen Sie die Batterieabdeckung wieder auf.

#### **So wählen Sie den Batterietyp:**

- 1. Tippen Sie auf **Einstellung** > **System** > **Batterietyp**.
- 2. Tippen Sie auf **Alkaline**, **Lithium** oder **NiMH-Akku**.

#### **Aufbewahrung über einen längeren Zeitraum**

Entfernen Sie die Batterien, wenn Sie den Dakota voraussichtlich mehrere Monate lang nicht verwenden. Gespeicherte Daten bleiben beim Entfernen der Batterien erhalten.

### **Ein- und Ausschalten des Dakota**

- 1. Schalten Sie den Dakota ein, indem Sie  drücken.
- 2. Schalten Sie den Dakota aus, indem Sie (1) gedrückt halten.

### <span id="page-8-0"></span>**Anpassen der Beleuchtungshelligkeit**

1. Drücken Sie während des Betriebs des Dakota kurz (1).

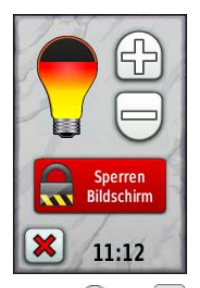

2. Tippen Sie auf  $\bigoplus$  oder  $\bigoplus$ , um die Helligkeit einzustellen.

Informationen zum Ändern der Beleuchtungsdauer für die Hintergrundbeleuchtung finden Sie auf [Seite 22](#page-27-0).

# **Sperren des Displays**

Sperren Sie das Display, um unbeabsichtigte Eingaben zu vermeiden.

- 1. Drücken Sie kurz (1)
- 2. Tippen Sie auf **Display sperren** (oder **Display entsperren**).

# **Erfassen von GPS-Satellitensignalen**

Bevor der Dakota Ihre aktuelle Position ermitteln und entlang einer Route navigieren kann, müssen Sie GPS-Signale empfangen.

- 1. Begeben Sie sich im Freien an eine Stelle, an der weder hohe Gebäude noch Bäume den Empfang stören.
- 2. Schalten Sie den Dakota ein. Das Erfassen von Satellitensignalen kann einige Minuten dauern.

Die **Balken** im Hauptmenü geben die Stärke der Satellitensignale an. Wenn die Balken grün angezeigt werden, hat der Dakota Satellitensignale erfasst.

# <span id="page-9-0"></span>**Grundsätzliches zur Navigation**

### **Zugreifen auf Anwendungen über das Hauptmenü**

Über das Hauptmenü können Sie auf alle Dakota-Anwendungen zugreifen.

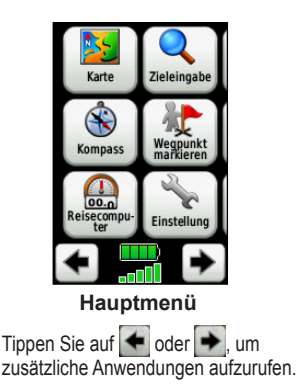

# **Erstellen von Wegpunkten**

Wegpunkte sind Positionen, die Sie auf dem Dakota aufzeichnen und speichern.

#### **So markieren Sie die aktuelle Position als Wegpunkt:**

- 1. Tippen Sie auf **Wegpunkt markieren**.
- 2. Tippen Sie auf **Speichern und bearbeiten**.
- 3. Tippen Sie auf ein Element in der Liste, um es zu ändern.
	- Tippen Sie auf Buchstaben, Zahlen oder Symbole, um die Änderungen vorzunehmen.
	- Tippen Sie auf  (außer beim Ändern eines Symbols). Ändern Sie ggf. weitere Attribute.
	- Tippen Sie auf <sup>■</sup>, um die Änderungen zu verwerfen.

Informationen zum Bearbeiten oder Löschen von Wegpunkten finden Sie auf [Seite 12.](#page-17-0)

### <span id="page-10-0"></span>**Navigieren zu einem Zielort**

Sie können die Funktion **Zieleingabe** verwenden oder auf der Karte einen Punkt auswählen, um mit dem Dakota zu einem Ziel zu navigieren.

#### **So navigieren Sie mithilfe von "Zieleingabe" zu einem Ziel:**

- 1. Tippen Sie auf **Zieleingabe**.
- 2. Tippen Sie auf eine Kategorie.
- 3. Tippen Sie auf eine der im Folgenden aufgeführten Optionen. Die Optionen sind von der Art der Karten abhängig, die auf dem Dakota geladen sind.
	- **Kürzlich gefundene Elemente:** Elemente, die Sie kürzlich gesucht und gefunden haben.
	- **Wegpunkte:** Eine Liste von Wegpunkten [\(Seite](#page-9-0) 4).
	- **Tracks:** Eine Liste der gespeicherten Tracks [\(Seite](#page-19-0) 14).
	- **Routen:** Eine Liste der gespeicherten Routen [\(Seite](#page-18-0) 13).
- **Alle POIs** (Points of Interest)**:** Sofern von den vorprogrammierten oder optionalen Karten unterstützt, können verschiedene POI-Kategorien aufgelistet werden.
- **Koordinaten:** Geben Sie die Koordinaten einer Position ein.
- **Städte:** Eine Liste von 50 Städten in der Nähe der aktuellen Position.
- **Gezeiten:** Eine Liste der am nächsten liegenden Gezeitenstationen.
- 4. Tippen Sie auf **Los**. Die Route wird als farbige Linie angezeigt.
- 5. Tippen Sie auf  > **Kompass**.
- 6. Navigieren Sie mithilfe des Kompasses zum Ziel.

#### **So suchen Sie durch Eingabe des Namens nach einem Ziel:**

- 1. Tippen Sie im Hauptmenü auf **Zieleingabe** > **Alle POIs**.
- 2. Tippen Sie auf **ALG**
- 3. Tippen Sie auf die Buchstaben, um einen Teil des Namens des Ziels einzugeben.
- 4. Tippen Sie auf √
- 5. Tippen Sie auf das Ziel.
- 6. Tippen Sie auf **Los**. Die Route wird als farbige Linie angezeigt.
- 7. Tippen Sie auf  > **Kompass**.
- 8. Verwenden Sie den Kompass wie auf [Seite](#page-14-0) 9 angegeben, um zum Ziel zu gelangen.

#### **So navigieren Sie zu einem Punkt auf der Karte:**

- 1. Tippen Sie auf **Karte**.
- 2. Tippen Sie auf einen Punkt auf der Karte.
- 3. Tippen Sie oben im Bildschirm auf die Informationsschaltfläche.

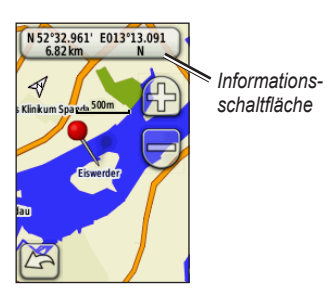

- 4. Tippen Sie auf **Los** >  > **Kompass**.
- 5. Verwenden Sie den Kompass wie auf [Seite](#page-14-0) 9 angegeben, um zum Ziel zu gelangen.

#### **So navigieren Sie zu einem Ziel in der Nähe eines Wegpunktes oder eines kürzlich gefundenen Elements:**

1. Tippen Sie auf **Zieleingabe**.

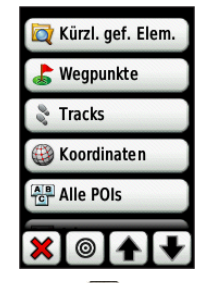

- 2. Tippen Sie auf
- 3. Wählen Sie eine der folgenden Optionen:
	- **kürzlich gefundenes Element**
	- **einem Wegpunkt**
	- **meiner aktuellen Position**
	- **einem Kartenpunkt**
- <span id="page-12-0"></span>4. Tippen Sie auf die Position, in deren Nähe Sie suchen möchten.
- 5. Tippen Sie auf eine Kategorie. Die Elemente werden nach Distanz zur ausgewählten Position aufgelistet.
- 6. Tippen Sie auf ein Ziel.
- 7. Tippen Sie auf **Los**. Die Route wird als farbige Linie angezeigt.
- 8. Tippen Sie auf  > **Kompass**.
- 9. Verwenden Sie den Kompass wie auf [Seite](#page-14-0) 9 angegeben, um zum Ziel zu gelangen.

# **Beenden der Navigation**

Tippen Sie zum Beenden der Navigation auf **Zieleingabe** > **Beenden der Navigation**.

# **Verwenden der Karte**

#### **So verwenden Sie die Karte:**

- 1. Tippen Sie auf **Karte**. Die aktuelle Position wird durch eine Positionsmarkierung **△** angezeigt.
- 2. Tippen Sie auf  $\Box$  oder  $\Box$ , um die Ansicht zu vergrößern oder zu verkleinern.

3. Fahren Sie mit dem Finger über den Bildschirm, um den Kartenausschnitt zu ändern.

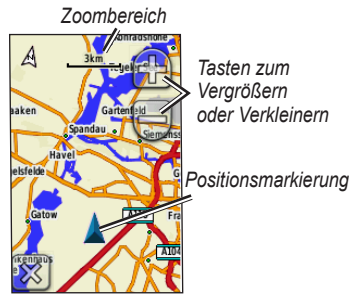

#### **So rufen Sie detaillierte Informationen zu einem Punkt auf der Karte ab:**

- 1. Wechseln Sie ggf. zu der Position, die Sie anzeigen möchten.
- 2. Tippen Sie auf die Position.
- 3. Tippen Sie oben im Bildschirm auf die Informationsschaltfläche, um weitere Informationen anzuzeigen.

<span id="page-13-0"></span>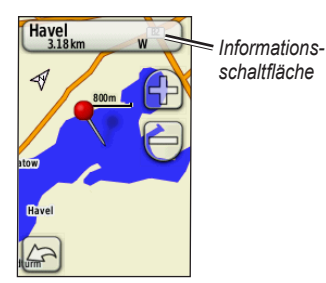

**So blenden Sie Datenfelder oben im Bildschirm ein oder aus:**

- 1. Tippen Sie auf **Einstellung** > **Karte** > **Datenfelder anzeigen**.
- 2. Tippen Sie auf **Nie**, **Beim Navigieren** oder **Immer**.

#### **So ändern Sie die Datenfelder auf der Kartenseite:**

- 1. Tippen Sie auf der Kartenseite auf eines der Datenfelder.
- 2. Tippen Sie auf einen Datentyp.

#### **So speichern Sie einen Wegpunkt auf der Kartenseite:**

- 1. Tippen Sie auf der Kartenseite auf den Punkt, den Sie speichern möchten.
- 2. Tippen Sie oben im Bildschirm auf die Informationsschaltfläche.

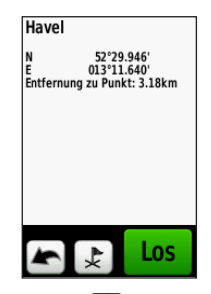

3. Tippen Sie auf Latium den Wegpunkt zu speichern.

# <span id="page-14-0"></span>**Verwenden des Kompasses**

Die Kompassseite führt Sie mithilfe einer grafischen Kompassanzeige und eines Peilungszeigers zum Ziel.

Sie zeigt auch Navigationsdaten wie die aktuelle Geschwindigkeit, Distanz zum nächsten Routenpunkt und die voraussichtliche Ankunftszeit an.

Im Stand oder während des Laufens funktioniert der elektronische Kompass wie ein Magnetkompass. Wenn Sie sich mit höherer Geschwindigkeit fortbewegen, beispielsweise beim Autofahren, verwendet der Kompass GPS-Signale, um die Richtung zu bestimmen. Informationen zum Ausschalten des elektronischen Kompasses finden Sie auf [Seite 27.](#page-32-0)

### **So öffnen Sie die Kompassseite:**

Tippen Sie auf **Kompass**.

### **Kalibrieren des Kompasses**

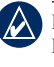

**Hinweis:** Der elektronische Kompass ist auf dem Dakota 10 nicht verfügbar.

Kalibrieren Sie den elektronischen Kompass im Freien. Halten Sie sich nicht in der Nähe von Gegenständen auf, die Magnetfelder beeinflussen, wie Autos, Gebäude oder überirdische Stromleitungen.

Kalibrieren Sie den Kompass, nachdem Sie lange Strecken zurückgelegt haben, nach Temperaturveränderungen von über 11 °C (20 °F) oder nach Batteriewechseln.

#### <span id="page-15-0"></span>**So kalibrieren Sie den elektronischen Kompass**

1. Tippen Sie auf **Einstellung** > **Richtung** > **Zum Beginnen drücken Kompasskalibrierung**. ODER

Tippen Sie auf der Kompassseite auf die Mitte des Kompasses.

2. Tippen Sie auf **Start**, und folgen Sie den Anweisungen auf dem Bildschirm.

Wenn **Kalibrierung fehlgeschlagen** angezeigt wird, tippen Sie auf **OK**, und wiederholen Sie den Vorgang.

# **Peilungs- und Kurszeiger**

Der Dakota kann entweder einen Peilungs- oder einen Kurszeiger auf dem Kompass anzeigen. Der Peilungszeiger zeigt die Richtung zum Zielort, und der Kurszeiger zeigt Ihre Bewegung in Relation zu einer Kurslinie an, die Sie zum Ziel führt. Informationen zum Auswählen des Peilungs- oder Kurszeigers finden Sie auf [Seite 27.](#page-32-0)

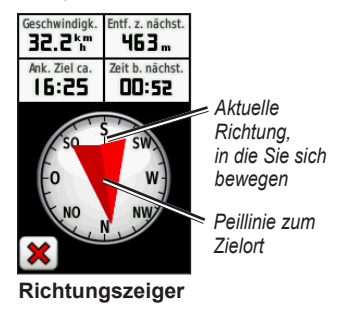

<span id="page-16-0"></span>Der Peilungszeiger zeigt in Richtung des Zielortes, unabhängig davon, in welche Richtung Sie sich gerade bewegen. Zeigt der Peilungszeiger auf dem Kompass nach oben, bewegen Sie sich direkt auf den Zielort zu. Zeigt er in eine andere Richtung, drehen Sie sich in diese Richtung, bis der Pfeil auf dem Kompass nach oben zeigt.

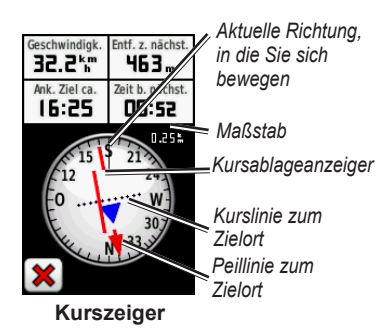

Der Kurszeiger zeigt die Abweichung (rechts oder links) entsprechend dem auf dem Rand des Kompassrings angezeigten Maßstab an. Der Maßstab bezieht sich auf die Distanz zwischen Punkten auf dem Kursablageanzeiger. Die Kurslinie zum Zielort leitet sich vom ursprünglichen Startpunkt ab.

Begeben Sie sich zurück zur Kurslinie zum Zielort, um Abweichungen auszugleichen und zum Kurs zurückzukehren. Dies bietet sich vor allem an, wenn Sie auf Gewässern navigieren oder an Orten, an denen keine größeren Hindernisse im Weg liegen. Dadurch können auch Gefahrensituationen zu beiden Seiten des Kurses umgangen werden, wie beispielsweise Untiefen oder unter Wasser befindliche Felsen.

#### **So ändern Sie die Datenfelder auf der Kompassseite:**

- 1. Tippen Sie auf der Kompassseite auf ein Datenfeld.
- 2. Tippen Sie auf einen Datentyp.

# <span id="page-17-0"></span>**Verwalten von Wegpunkten, Routen und Tracks**

# **Ändern von Wegpunkten**

Sie können Wegpunkte bearbeiten, um deren Namen, Symbol, Kommentare, Position, Höhe und Tiefe zu ändern. Sie können auch den Wegpunkt-Manager verwenden, um einen Wegpunkt zum aktuellen Standort zu ändern und Wegpunkte zu löschen.

#### **So bearbeiten Sie einen Wegpunkt:**

- 1. Tippen Sie auf **Wegpunkt-Manager**.
- 2. Tippen Sie auf den Wegpunkt.
- 3. Tippen Sie auf das Attribut.
- 4. Tippen Sie auf Buchstaben, Zahlen oder Symbole, um die Änderungen vorzunehmen.
- 5. Tippen Sie auf  (außer beim Ändern eines Symbols). Ändern Sie ggf. weitere Attribute.
- 6. Tippen Sie auf **X**, um die Änderungen zu verwerfen.

#### **So verschieben Sie einen Wegpunkt auf die aktuelle Position:**

- 1. Tippen Sie auf **Wegpunkt-Manager**.
- 2. Tippen Sie auf den Wegpunkt, den Sie verschieben möchten.
- 3. Tippen Sie auf **Hierher setzen**.

#### **So löschen Sie einen Wegpunkt:**

- 1. Tippen Sie auf **Wegpunkt-Manager**.
- 2. Tippen Sie auf den Wegpunkt, den Sie löschen möchten.
- 3. Tippen Sie auf **Wegpunkt löschen**.

Tippen Sie auf **Einstellung** > **Zurücksetzen** > **Alle Wegpunkte löschen** > **Ja**, um alle Wegpunkte zu löschen.

# <span id="page-18-0"></span>**Erstellen von Routen**

Sie können bis zu 50 Routen erstellen und speichern.

#### **So erstellen Sie eine neue Route und folgen dieser:**

- 1. Tippen Sie auf **Routenplaner** > **<Route erstellen>** > **<Ersten Punkt wählen>**, um einen Startpunkt auszuwählen.
- 2. Tippen Sie auf eine Kategorie.
- 3. Tippen Sie auf das erste Element auf der Route.
- 4. Tippen Sie auf **Verwenden** > **<Nächsten Punkt wählen>**.
- 5. Wiederholen Sie den Vorgang, bis die Route vollständig ist.
- 6. Tippen Sie auf –, um die Route zu speichern.
- 7. Tippen Sie auf  > **Zieleingabe** > **Routen**, um entlang der Route zu navigieren.

# **Anzeigen gespeicherter Routen**

#### **So zeigen Sie Routen auf der Karte an:**

- 1. Tippen Sie auf **Routenplaner**.
- 2. Tippen Sie auf die Route, die Sie anzeigen möchten > **Karte**.

### **Bearbeiten und Löschen von Routen**

Sie können gespeicherte Routen bearbeiten.

#### **So bearbeiten Sie eine Route:**

- 1. Tippen Sie auf **Routenplaner**.
- 2. Tippen Sie auf die Route, die Sie bearbeiten möchten > **Route bearbeiten**.
- 3. Tippen Sie auf den Punkt, den Sie bearbeiten möchten, und wählen Sie aus den folgenden Optionen aus:
	- **Sehen:** Zeigt den Punkt auf der Karte an.
	- **Nach unten** (oder **Nach oben**)**:** Ändert die Reihenfolge, in der der Punkt auf der Karte angezeigt wird.
- <span id="page-19-0"></span>• **Einfügen:** Fügt einen zusätzlichen Punkt auf der Route ein. Der zusätzliche Punkt wird vor dem Punkt eingefügt, den Sie gerade bearbeiten.
- **Entfernen:** Entfernt den Punkt aus der Route.

#### **So kehren Sie die Reihenfolge von Punkten auf einer Route um:**

- 1. Tippen Sie auf **Routenplaner**.
- 2. Tippen Sie auf die Route, die Sie umkehren möchten > **Route umkehren**.

#### **So löschen Sie eine Route:**

- 1. Tippen Sie auf **Routenplaner**.
- 2. Tippen Sie auf die Route, die Sie löschen möchten > **Route löschen**.

# **Anzeigen der aktiven Route**

- 1. Tippen Sie auf **Aktive Route**. Die Punkte auf der aktuellen Route werden angezeigt.
- 2. Tippen Sie auf einen Punkt, um weitere Details anzuzeigen.

# **Verwalten von Tracks**

Ein Track ist eine Aufzeichnung des Weges, den Sie zurückgelegt haben.

#### **So zeichnen Sie Tracks auf:**

- 1. Tippen Sie auf **Einstellung** > **Tracks** > **Track-Aufzeichnung**.
- 2. Tippen Sie auf **Nicht aufzeichnen**, **Aufzeichnen, Nicht anzeigen** oder **Aufzeichnen, Auf Karte anzeigen**.

Wenn Sie **Aufzeichnen, Auf Karte anzeigen** gewählt haben, wird der Track durch eine Linie auf der Kartenseite gekennzeichnet.

Weitere Informationen zu den Track-Einstellungen finden Sie auf [Seite 24](#page-29-0).

#### <span id="page-20-0"></span>**So können Sie den aktuellen Track speichern und anzeigen:**

Tippen Sie auf **Track-Manager** > **Aktueller Track**.

- **Karte:** Zeigt den aktuellen Track auf der Karte an.
- **Höhenprofil:** Zeigt das Höhenprofil [\(Seite](#page-21-0) 16) des aktuellen Tracks an.
- **Track speichern:** Speichert die aktuelle Route.
- **Speichere Abschnitt:** Ermöglicht es Ihnen, einen Teil des aktuellen Tracks auszuwählen, der gespeichert werden soll.

**So löschen Sie den aktuellen Track:** Tippen Sie auf **Einstellung** > **Zurücksetzen** > **Aktuellen Track löschen** > **Ja**.

#### **So öffnen Sie einen gespeicherten Track:**

- 1. Tippen Sie auf **Zieleingabe** > **Tracks**.
- 2. Tippen Sie auf einen gespeicherten **Track.**

Archivierte oder geladene Tracks werden im Track-Manager aufgelistet. Sie können die Tracks auf der Karte anzeigen, Höhenprofile anzeigen oder entlang dem Track navigieren.

# **Weitere Extras**

# <span id="page-21-0"></span>**Höhenprofil**

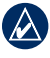

**Hinweis:** Höhenprofile sind auf dem Dakota 10 nicht verfügbar.

Der Dakota kann Höhenveränderungen über Strecken oder in einem bestimmten Zeitraum sowie Druckveränderungen (Luftdruck oder Umgebungsdruck) in einem bestimmten Zeitraum aufzeichnen. Informationen zum Einstellen der Veränderungen, die aufgezeichnet werden sollen, finden Sie auf [Seite 28](#page-33-0).

- 1. Tippen Sie auf **Höhenprofil**, um die Höhenprofilseite zu öffnen.
- 2. Passen Sie Distanz oder Zeitraum an, indem Sie auf die Skala und dann auf **f**oder interesting tippen.
- 3. Tippen Sie auf einen Punkt im Höhenprofil, um die Höhendaten anzuzeigen. Die Aufzeichnungen von Zeit, Datum und Höhe an diesem Punkt werden angezeigt.

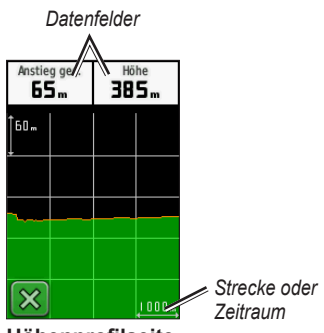

**Höhenprofilseite**

#### **Ändern der Datenfelder für das Höhenprofil**

- 1. Tippen Sie auf **Höhenprofil**.
- 2. Tippen Sie auf einen Datentyp oben im Bildschirm.
- 3. Wählen Sie eine der aufgeführten Optionen, um den Datentyp auf dem Bildschirm zu ersetzen.

### <span id="page-22-0"></span>**Funkübertragung von Informationen**

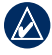

**Hinweis:** Die Funkübertragung ist auf dem Dakota 10 nicht verfügbar.

Mit dem Dakota können Wegpunkte, Routen, Tracks und Geocaches per Funkübertragung mit anderen Handheld-Geräten von Garmin aus dem Freizeitbereich ausgetauscht werden, bei denen die Drahtlosfunktion aktiviert ist.

- 1. Richten Sie die Geräte mit einem Abstand von maximal 3 Metern (10 Fuß) zueinander aus.
- 2. Tippen Sie im Hauptmenü beider Geräte auf **Drahtlos freigeben**.
- 3. Tippen Sie auf der Empfängereinheit auf **Empfangen**. Ist die Empfängereinheit bereit, Daten zu empfangen, wird dies angezeigt.
- 4. Tippen Sie auf der Sendeeinheit auf **Senden**.
- 5. Tippen Sie auf der Sendeeinheit auf die Kategorie von Daten, die Sie senden möchten.
- 6. Tippen Sie auf der Sendeeinheit auf ein Element, das Sie senden möchten, und tippen Sie auf **Senden**.
- 7. Beide Geräte zeigen an, dass der Transfer abgeschlossen ist.
- 8. Tippen Sie auf beiden Geräten auf **OK**.

### **Berechnen der Größe von Flächen**

- 1. Tippen Sie auf **Fläche berechnen** > **Start**.
- 2. Gehen Sie den Umfang des zu berechnenden Bereichs ab.
- 3. Tippen Sie auf **Berechnen**, wenn Sie damit fertig sind.

# **Andere Extras**

Wählen Sie im Hauptmenü eine der folgenden Optionen, um auf weitere Extras zuzugreifen:

- **Kalender:** Verwenden Sie einen Kalender.
- **Rechner:** Verwenden Sie einen **Taschenrechner**
- **Sonne und Mond:** Zeigen Sie die Zeiten von Sonnenaufgang und Sonnenuntergang sowie die Mondphasen an.
- **Wecker:** Richten Sie auf dem Dakota einen Alarm ein. Sie können das Gerät auch so einstellen, dass es sich zu einer bestimmten Uhrzeit einschaltet.

<span id="page-23-0"></span>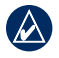

**Hinweis:** Der Wecker ist auf dem Dakota 10 nicht verfügbar.

- **Jagd und Angeln:** Zeigen Sie eine Vorhersage für die besten Tage und Tageszeiten zum Jagen und Angeln an der aktuellen Position an.
- **Stoppuhr:** Verwenden Sie eine Stoppuhr, markieren Sie eine Runde, und messen Sie Rundenzeiten.
- **Mann über Bord:** Markieren Sie eine Mann-über-Bord-Position, und beginnen Sie mit der Navigation. Befolgen Sie die Anweisungen auf dem Bildschirm.
- **Waypoint Averaging:** Bestimmen Sie eine Wegpunktposition anhand mehrerer Beispiele, um die Position so genau wie möglich festzulegen. Befolgen Sie die Anweisungen auf dem Bildschirm. Befolgen Sie die Anweisungen auf dem Bildschirm. Weitere Informationen finden Sie unter [www.garmin.com](http://www.garmin.com) im Abschnitt zu Trail Tech.

• **Sight N' Go:** Zeigen Sie mit dem Gerät auf ein Objekt, um die Richtung zu speichern, und navigieren Sie dann dorthin. Befolgen Sie die Anweisungen auf dem Bildschirm.

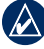

**Hinweis:** Die Funktion **Sight N' Go** ist auf dem Dakota 10 nicht verfügbar.

# **Überwachen des Satellitenempfangs**

Auf der Satellitenseite werden aktuelle Position, GPS-Genauigkeit, aktuelle Höhe, Satellitenpositionen und Satellitensignalstärke angezeigt.

#### **So zeigen Sie die Satellitenseite an:**

Tippen Sie unten im Hauptmenü  $\overline{\phantom{a}}$  auf $\overline{\phantom{a}}$  .

<span id="page-24-0"></span>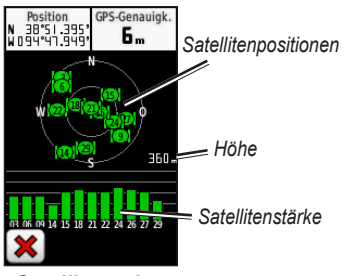

**Satellitenseite**

Die grünen Balken zeigen die Stärke des GPS-Satellitensignals an. Weiße Balken geben an, dass der Dakota noch Daten sammelt.

# **Reisecomputer**

Der Reisecomputer zeigt die aktuelle Geschwindigkeit, die Durchschnittsgeschwindigkeit, die Maximal-Geschwindigkeit, den Tagesstreckenzähler und andere hilfreiche Statistiken an.

Tippen Sie auf ein Feld, um Veränderungen darin vorzunehmen.

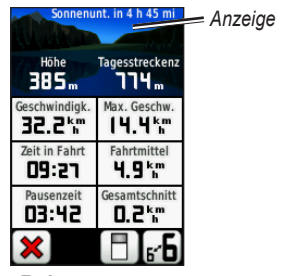

**Reisecomputer**

Setzen Sie die Reisedaten zurück, indem Sie auf **Einstellung** > **Zurücksetzen** > **Reisedaten zurücksetzen** > **Ja** tippen.

#### **So ändern Sie den Displayhintergrund:**

- Tippen Sie unten im Bildschirm auf **Fill**.
- 2. Tippen Sie auf **Standard**, **Auto**, **Geocaching**, **Kleine Datenfelder** oder **Grosse Datenfelder**.

**So zeigen Sie zwei große Datenfelder an:**

Sie auf **6<sup>'b</sup>**, um zwischen zwei größeren Datenfeldern und der Standardansicht zu wechseln.

# **GPS-Spiele**

# <span id="page-25-0"></span>**Geocaches**

Geocaching ist eine Art der Schatzsuche, bei der Geocacher versteckte Schätze mithilfe von GPS-Koordinaten suchen. Diejenigen, die den Cache verstecken, veröffentlichen die Koordinaten im Internet.

Geocaches stehen unter [www.geocaching](www.geocaching.com) [.com](www.geocaching.com) zum Download zur Verfügung. Die Website unterstützt die Übertragung von Geocaches auf den Dakota. Nachdem Sie sich registriert und das Garmin Communicator-Plug-In installiert haben, das unter [www.garmin.com/products](www.garmin.com/products/communicator) [/communicator](www.garmin.com/products/communicator) erhältlich ist, können Sie Geocaches direkt auf den Dakota herunterladen.

#### **So navigieren Sie mithilfe von Geocaches zu einem Cache:**

- 1. Tippen Sie auf **Geocaches** > **Geocache suchen**.
- 2. Tippen Sie auf eine Geocache-Position.
- 3. Tippen Sie auf **Los**. Die Route wird als farbige Linie angezeigt.
- 4. Tippen Sie auf  > **Kompass**.
- 5. Verwenden Sie den Kompass wie auf [Seite](#page-14-0) 9 angegeben, um zum Ziel zu gelangen.

Weitere Informationen zum Geocaching finden Sie auf der Website [www.geocaching.com.](www.geocaching.com)

# <span id="page-26-0"></span>**Anpassen des Dakota**

# **Ändern von Profilen**

Profile enthalten eine Sammlung von Einstellungen, mit denen der Dakota durch das Wechseln zwischen verschiedenen Nutzungsarten optimiert werden kann. So kann beispielsweise vom Freizeitmodus in den Fahrzeugmodus gewechselt werden.

Wenn Sie ein Profil aufgerufen haben und Einstellungen an Datenfeldern, Maßeinheiten oder Positionseinstellungen vornehmen, werden diese automatisch als Teil des aktuellen Profils gespeichert.

# **Einrichten von Profilen**

#### **So ändern Sie ein Profil:**

- 1. Tippen Sie im Hauptmenü auf **Profiländerung**. Das aktuelle Profil wird auf dem Bildschirm angezeigt.
- 2. Tippen Sie auf das Profil, das Sie verwenden möchten.

#### **So ändern Sie den Namen eines Profils:**

- 1. Tippen Sie auf **Einstellung** > **Profile**.
- 2. Tippen Sie auf ein Profil > **Namen bearbeiten**.
- 3. Tippen Sie auf Buchstaben, Zahlen oder Symbole, um die Änderungen vorzunehmen.
- 4. Tippen Sie auf  $\blacktriangledown$ .

#### **So ändern Sie die Reihenfolge der Profile:**

- 1. Tippen Sie auf **Einstellung** > **Profile**.
- 2. Tippen Sie auf das Profil, das Sie verschieben möchten.
- 3. Tippen Sie auf **Nach oben** oder **Nach unten**.

#### **So löschen Sie ein Profil:**

Es ist nicht möglich, das aktuelle Profil zu löschen.

- 1. Tippen Sie auf **Einstellung** > **Profile**.
- 2. Tippen Sie auf ein Profil > **Löschen**.

<span id="page-27-0"></span>**So fügen Sie ein neues Profil hinzu:** Tippen Sie auf **Einstellung** > **Profile** > **<Profil hinzufügen>**. Dieses Profil ist eine Kopie des aktuellen Profils. Das neue Profil wird zum aktuellen Profil.

### **Verwenden der Systemeinstellungen**

Tippen Sie auf **Einstellung** > **System**.

**GPS:** Wählen Sie **Normal**, **WAAS** (Wide Area Augmentation System), oder **Vorführmodus** (GPS aus). Informationen zu WAAS finden Sie unter [www.garmin.com/aboutGPS](www.garmin.com/aboutGPS/waas.html) [/waas.html.](www.garmin.com/aboutGPS/waas.html)

**Sprache:** Wählen Sie die Textsprache des Dakota. Das Ändern der Textsprache wirkt sich nicht auf Benutzereingaben oder Kartendaten, wie beispielsweise Straßennamen aus.

**Batterietyp:** Wählen Sie den Batterietyp, den Sie verwenden.

**Töne:** Schalten Sie die Töne **Ein** oder **Aus**.

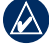

**Hinweis:** Töne sind auf dem Dakota 10 nicht verfügbar.

# **Anpassen der Anzeige**

Tippen Sie auf **Einstellung** > **Anzeige**.

**Beleuchtungsdauer:** Wählen Sie, wie lange die Hintergrundbeleuchtung nach dem letzten Berühren des Bildschirms eingeschaltet bleiben soll.

#### **So nehmen Sie Screenshots auf:**

- 1. Tippen Sie im Hauptmenü auf **Einstellung** > **Anzeige** > **Screenshot** > **Ein**.
- 2. Rufen Sie den Bildschirm auf, den Sie erfassen möchten.
- $3$  Drücken Sie kurz $\overline{\mathbf{C}}$

<span id="page-28-0"></span>4. Schließen Sie den Dakota mit dem mitgelieferten USB-Kabel an den Computer an. Die Bitmapdatei wird auf dem Dakota-Laufwerk im Ordner "Garmin\scrn" gespeichert.

# **Karteneinstellungen**

Tippen Sie im Hauptmenü auf **Einstellung** > **Karte**.

**Ausrichtung:** Wählen Sie, wie die Karte auf der Seite angezeigt wird. **Norden oben** zeigt Norden immer am oberen Seitenrand an. **In Fahrtrichtung** zeigt die aktuelle Fahrtrichtung am oberen Seitenrand an. **Fahrzeugmodus** zeigt während des Fahrens die Fahrzeugansicht mit Informationen zur nächsten Abbiegung an.

#### **Automatischer Zoom:** Wählt

automatisch den passenden Zoommaßstab zur optimierten Nutzung der Karte aus. Ist **Aus** aktiviert, müssen Sie die Ansicht manuell vergrößern oder verkleinern.

**Datenfelder anzeigen:** Blenden Sie Datenfelder auf der Kartenseite ein oder aus.

#### **Erweiterte Karteneinstellungen:**

Stellen Sie Zoommaßstäbe, Textgröße und Detailstufe der Karte ein.

- **Zoom-Massstäbe:** Stellen Sie die Zoom-Maßstäbe für Elemente auf der Karte ein.
- **Textgrösse:** Stellen Sie die Textgröße für Elemente auf der Karte ein.
- **Details:** Stellen Sie die Menge der Details ein, die auf der Karte angezeigt werden sollen. Je detaillierter die Karte, desto länger dauert es, sie zu laden und anzuzeigen.
- **Plastische Karte:** Aktivieren Sie die Option für plastische Karten, wenn diese verfügbar ist.

**Karteninformationen:** Tippen Sie auf das Kontrollkästchen, um eine Karte anzuzeigen. Dies kann hilfreich sein, wenn mehrere Karten auf dem Dakota geladen sind.

# <span id="page-29-0"></span>**Track-Einstellung**

Ein Track ist eine Aufzeichnung eines Weges. Tippen Sie im Hauptmenü auf **Einstellung** > **Tracks**.

**Track-Aufzeichnung:** Schalten Sie die Aufzeichnung von Tracks ein oder aus.

**Aufzeichnungsart:** Wählen Sie eine Art der Trackaufzeichnung. Tippen Sie auf **Entfernung**, **Zeit** oder **Automatisch**. Wurde als Aufzeichnungsart Zeit oder Entfernung gewählt, geben Sie das genaue Zeit- bzw. Entfernungsintervall ein. Tippen Sie auf **Automatisch**, um die Tracks mit variabler Rate aufzuzeichnen und eine optimale Aufzeichnungsrate der Tracks zu erhalten.

**Intervall:** Wählen Sie eine Track-Aufzeichnungsrate. Wenn Sie häufiger Punkte aufzeichnen, wird ein detaillierterer Track erstellt, jedoch die Track-Aufzeichnungskapazität früher erreicht.

# **Anpassen des Hauptmenüs**

Sie können Anwendungen im Hauptmenü neu anordnen.

#### **So ändern Sie die Reihenfolge, in der die Anwendungen im Hauptmenü angeordnet sind:**

- 1. Tippen Sie auf **Einstellung** > **Hauptmenü**.
- 2. Tippen Sie auf die Anwendung, die Sie verschieben möchten.
- 3. Tippen Sie auf eine andere Anwendung, um die Reihenfolge zu vertauschen.

#### **So deaktivieren Sie eine Anwendung und verschieben sie ans Ende der Liste:**

- 1. Tippen Sie auf **Einstellung** > **Hauptmenü**.
- 2. Tippen Sie auf die Anwendung.
- 3. Tippen Sie auf

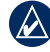

**HINWEIS:** Wenn Sie eine Anwendung wieder aktivieren möchten, wählen Sie die Anwendung aus, und wählen Sie dann eine andere Anwendung aus, um die Reihenfolge zu vertauschen.

# <span id="page-30-0"></span>**Routen-Einstellung**

Tippen Sie auf **Einstellung** > **Routing**.

**Routenpräferenz:** Wählen Sie eine Routenpräferenz für die Berechnung der Route.

- **Luftlinien-Modus:** Berechnet Punkt-zu-Punkt-Routen.
- **Kürzere Zeit:** Berechnet Routen auf Straßen, die die kürzeste Fahrzeit benötigen.
- **Kürzere Strecke:** Berechnet Routen auf Straßen mit kürzester Distanz.

**Routen berechnen für:** Wählen Sie eine Fortbewegungsart, für die Sie die Routen optimieren möchten.

**Auf Strasse zeigen:** Positioniert den aktuellen Kartenzeiger auf der Anzeige der nächstgelegenen Straße und gleicht Positionsabweichungen auf der Karte aus (erfordert routingfähige Kartografie).

**Luftlinienübergänge:** Wählen Sie eine Übergangsmethode für Routing abseits der Straße.

- **Automatisch:** Führt Sie automatisch zum nächsten Punkt.
- **Manuell:** Wählen Sie den nächsten Punkt auf der Route, indem Sie auf der Seite "Aktive Route" auf diesen Punkt tippen.
- **Entfernung:** Führt Sie zum nächsten Punkt auf der Route, wenn Sie sich innerhalb einer bestimmten Entfernung zum aktuellen Punkt befinden.

**Vermeidung einrichten:** Tippen Sie auf die Art von Straße, die Sie vermeiden möchten.

# **Ändern der Marineeinstellungen**

Tippen Sie auf **Einstellung** > **Marine**.

**Seekartenmodus:** Wählen Sie den Kartentyp aus.

**Tiefenangaben:** Schalten Sie Tiefenangaben ein oder aus, die Positionen unter Wasser anzeigen.

**Leuchtfeuersektoren:** Schalten Sie das

<span id="page-31-0"></span>Leuchtfeuer für bestimmte Sektoren ein oder aus. Wurde **Automatisch** gewählt, werden einige Leuchtfeuersektoren möglicherweise nicht angezeigt, wenn deren Vorkommen in einem Gebiet besonders hoch ist.

**Symbolsatz:** Wählen Sie den Satz von Seezeichen.

#### **Einstellungen von Marinealarmen:**

Schalten Sie Marinealarme ein oder aus.

- **Ankeralarm:** Legen Sie einen Alarm fest, der bei Überschreitung der festgelegten Driftentfernung ertönt.
- **Kursabweichungsalarm:** Stellen Sie einen Alarm ein, der ertönt, wenn Sie um eine bestimmte Entfernung vom Kurs abgewichen sind.
- **Tiefwasser:** Legen Sie einen Alarm fest, der beim Eintreten in ein zu tiefes Wassergebiet ertönt.
- **Flachwasser:** Legen Sie einen Alarm fest, der beim Eintreten in ein zu flaches Wassergebiet ertönt.

# **Ändern der Zeiteinstellungen**

Tippen Sie auf **Einstellung** > **Uhrzeit**.

**Zeitformat:** Wählen Sie zwischen einem 12- oder 24-Stunden-Format.

**Zeitzone:** Wählen Sie die Zeitzone für Ihre Position.

# **Ändern der Maßeinheiten**

Tippen Sie auf **Einstellung** > **Einheiten**.

#### **Entfernung/Geschwindigkeit:** Wählen Sie Entfernungs- und Geschwindigkeitseinheiten.

#### **Höhe (Vertikalgeschwindigkeit):** Wählen Sie Höhen- und Vertikalgeschwindigkeitseinheiten.

**Tiefe:** Wählen Sie Tiefeneinheiten in Fuß, Faden oder Meter, wenn Sie das Gerät auf See verwenden.

**Temperatur:** Wählen Sie die Anzeige der Wassertemperatur in Grad Celsius oder Fahrenheit.

<span id="page-32-0"></span>**Druck:** Wählen Sie barometrische Druckeinheiten in Pfund pro Quadratzoll (Hg), Millibar oder Hektopascal.

# **Positionsformat**

Verwenden Sie die Standardeinstellungen, sofern Sie nicht Karten verwenden, die ein anderes Positionsformat erfordern.

### **So ändern Sie das Positionsformat:**

Tippen Sie auf **Einstellung** > **Positionsformat**.

# **Ändern des Kompasses**

Tippen Sie auf **Einstellung** > **Richtung**.

**Anzeige:** Wählen Sie die Art der Richtungsanzeige auf dem Kompass:

- **Richtungsbuchstaben:** Stellt das Anzeigeformat auf der Kompassseite auf Richtungsbuchstaben ein (N, S, O, W).
- **Grad:** Stellt das Anzeigeformat der Kompassseite auf Grad (0° bis 359°) ein.
- **Mil:** Stellt die Kompassseite auf Mil (0 Mil bis 1000 Mil) ein.

**Nordreferenz:** Wählen Sie die Nordreferenz des Kompasses:

- **Wahr:** Stellt wahre Nordrichtung als Richtungsreferenz ein.
- **Magnetisch:** Stellt die magnetische Missweisung für Ihre Position automatisch ein.
- **Gitter:** Stellt Nordreferenzgitter als Steuerkursreferenz ein (0°).
- **Benutzer:** Ermöglicht Ihnen, die magnetische Missweisung einzugeben.

**Zielfahrt-Linie/Zeiger** (abhängig vom Gerät)**:** Wählen Sie **Peilung**, um den Peilungszeiger anzuzeigen, der in die Richtung des Ziels zeigt. Tippen Sie auf **Kurs**, um den Kurszeiger zu wählen, der Ihre Bewegung relativ zu einer Kurslinie zu Ihrem Zielort anzeigt [\(Seite 10\)](#page-15-0).

**Kompass:** Wählen Sie **Automatisch**, um von einem elektronischen Kompass zu einem GPS-Kompass zu wechseln, wenn

<span id="page-33-0"></span>Sie für einen festgelegten Zeitraum mit höherer Geschwindigkeit unterwegs sind. Wählen Sie **Aus**, um den elektronischen Kompass auszuschalten und den GPS-Kompass zu verwenden.

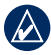

**Hinweis:** Die Kompasseinstellung **Automatisch** ist auf dem Dakota 10 nicht verfügbar.

# **Höhenmessereinstellungen**

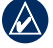

**Hinweis:** Die Höhenmessereinstellungen sind auf dem Dakota 10 nicht verfügbar.

Tippen Sie auf **Einstellung** > **Höhenmesser**.

#### **Automatische Kalibrierung:**

Ermöglicht eine Selbstkalibrierung des Höhenmessers, die beim Einschalten des Dakota durchgeführt wird.

**Barometermodus:** Wählen Sie **Höhenmesser** (bei Fortbewegung) oder **Barometer** (bei konstanter Position, sodass der Höhenmesser als Standardbarometer dienen kann). **Luftdrucktendenz-Aufzeichnung:**

Wählen Sie diese Funktion, wenn Druckdaten aufgezeichnet werden. Tippen Sie auf **Immer speichern**, um alle 15 Minuten Druckdaten aufzuzeichnen, selbst wenn der Dakota ausgeschaltet ist. Tippen Sie auf **Speichern, wenn ein,** um die Daten nur aufzuzeichnen, wenn der Dakota eingeschaltet ist. Dies kann nützlich sein, wenn Sie Luftdruckschwankungen erwarten.

**Profiltyp:** Wählen Sie den Höhenprofiltyp aus:

- **Höhe/Zeit:** Die Höhendifferenzen werden über einen festgelegten Zeitraum aufgezeichnet.
- **Höhe/Entfernung:** Die Höhendifferenzen werden über eine festgelegte Strecke aufgezeichnet.
- **Luftdruck:** Der Luftdruck wird über einen festgelegten Zeitraum aufgezeichnet.
- **Umgebungsdruck:** Die Änderungen des Umgebungsdrucks werden über einen festgelegten Zeitraum aufgezeichnet.

#### <span id="page-34-0"></span>**So kalibrieren Sie den Höhenmesser manuell:**

- 1. Begeben Sie sich an einen Punkt, dessen Höhe oder Luftdruck Sie kennen.
- 2. Tippen Sie auf **Einstellung** > **Höhenmesser** > **Zum Beginnen Höhenmesserkalibrierung drücken**.
- 3. Tippen Sie auf **Ja**, wenn Sie die Höhe kennen, und auf **Nein** > **Ja**, wenn Sie den Luftdruck kennen.
- 4. Geben Sie die Höhe oder den Luftdruck ein, und tippen Sie auf  $\sqrt{\phantom{a}}$ .

# **Koppeln des Dakota**

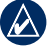

**Hinweis:** Die Möglichkeit zum Herstellen einer Verbindung mit Funksensoren ist auf dem Dakota 10 nicht verfügbar.

Der Dakota kann optional mit einem Herzfrequenzsensor von Garmin verwendet werden, sodass Ihre Herzfrequenz angezeigt wird. Er kann auch mit einem optionalen Trittfrequenzsensor von Garmin für Fahrräder verwendet werden, sodass die Trittfrequenz angezeigt wird. Beim Anschluss an das entsprechende Gerät von Garmin werden die Werte Ihrer

Herzfrequenz und Trittfrequenz auf der Kartenseite, der Kompassseite und dem Reisecomputer als Datenfeld-Optionen angezeigt.

Der Anschluss von Funksensoren, wie einem Herzfrequenzsensor oder einem Trittfrequenzsensor für Fahrräder, an den Dakota wird als Koppeln bezeichnet. Nachdem Sie eine Kopplung zum ersten Mal durchgeführt haben, erkennt der Dakota die Funksensoren automatisch, sobald sie angeschaltet sind und sich innerhalb der Reichweite befinden.

#### **So koppeln Sie den Dakota mit einem Funksensor:**

- 1. Positionieren Sie den Dakota mit einem maximalen Abstand von 3 Metern (10 Fuß) zum Funksensor (Herzfrequenzsensor oder Trittfrequenzsensor für Fahrräder).
- 2. Schalten Sie den Funksensor ein.
- 3. Tippen Sie im Hauptmenü auf **Einstellung** > **Fitness** > **Herzfrequenzsensor** oder **Trittfrequenzsensor**.
- 4. Tippen Sie auf **Neue suchen**.

<span id="page-35-0"></span>5. Die Meldung **Verbunden** wird angezeigt.

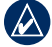

**Hinweis:** Damit der Dakota nicht mit Funksensoren kommuniziert, tippen Sie auf **Einstellung** > **Fitness** > **Herzfrequenzsensor** (oder **Trittfrequenzsensor**) > **Aus**.

# **Zurücksetzen**

- 1. Tippen Sie auf **Einstellung** > **Zurücksetzen**.
- 2. Tippen Sie auf ein Element, um es zurückzusetzen.

### **Anzeigen von Informationen zum Dakota**

Tippen Sie im Hauptmenü auf **Einstellung** > **Systeminfo**, um Softwareversion, Geräte-ID, GPS-Softwareversion und rechtliche Hinweise des Dakota anzuzeigen.

# **Anhang**

# <span id="page-36-0"></span>**Technische Daten**

### **Abmessungen und Gewicht**

- **Maße:** 100 × 55 × 33 mm  $(3.9 \times 2.2 \times 1.3$  Zoll.  $H \times B \times T$
- **Gewicht:** 100 g (3,5 Unzen) ohne Batterien 148,8 g (5,25 Unzen) mit Batterien
- **Display:** 2,6 Zoll Diagonale (66 mm), TFT-Anzeige mit 65.000 Farben  $(160 \times 240$  Pixel) und Hintergrundbeleuchtung
- **Gehäuse:** Robustes Kunststoffgehäuse, wasserdicht (IPX7)
- **Temperaturbereich:** -15 °C bis 70 °C (5 °F bis 158 °F)\*

\* Der Temperaturbereich des Dakota übersteigt möglicherweise den zulässigen Temperaturbereich einiger Batterien. Bestimmte Batterien können bei hohen Temperaturen beschädigt werden.

### **Stromversorgung**

**Stromquelle:** Zwei AA-Batterien (Alkali, NiMH oder Lithium)

**Batterielebensdauer:** Bis zu 20 Stunden

### **Genauigkeit**

**GPS:** < 10 m (33 Fuß), 95 %, typisch\*

\* Bei einer Genauigkeitsverschlechterung auf 100 m 2DRMS gemäß dem vom USamerikanischen Verteidigungsministerium auferlegten Selective Availability-Programm, wenn aktiviert.

**DGPS:** 3 bis 5 m (10 bis 16 Fuß), 95 %, typisch (WAAS-Genauigkeit in Nordamerika)

**Geschwindigkeit:** 0,1 m/s (0,328 Fuß/s) im stabilen Zustand

**Schnittstellen:** USB-Massenspeichergerät

#### **Datenspeicher-Betriebsdauer:**

Unbegrenzt, keine Speicherbatterie erforderlich

<span id="page-37-0"></span>Anhang

**Kartenspeicher:** Intern oder microSD™-Speicherkarte

#### **Leistung**

**Empfänger:** WAAS-fähig (mehr als 12 Kanäle)/ hohe Empfindlichkeit

**Erfassungszeiten:** < 1 Sekunde (Warmstart) < 33 Sekunden (Kaltstart) < 36 Sekunden (AutoLocate)

**Aktualisierungsrate:** Kontinuierlich 1 Mal/Sekunde

- **Kompass:** Genauigkeit:  $\pm 2$  Grad (± 5 Grad äußerste Nord/Süd-Breiten)\* Auflösung: 1 Grad
- **Höhenmesser:** Genauigkeit  $\pm$  3 m  $(\pm 10 \text{ FuB})^*$ Auflösung: 0,3 m (1 Fuß) Reichweite: -610 bis 9.144 m (-2.000 bis 30.000 Fuß)

\* Bei ordnungsgemäßer Kalibrierung durch den Benutzer.

# **Verwenden des Vorführmodus**

Im Vorführmodus wird der GPS-Empfänger für die Verwendung in Innenräumen oder zu Übungszwecken abgeschaltet. Im Vorführmodus werden vom Gerät keine Satelliten geortet.

**ACHTUNG:** Versuchen Sie nicht im Vorführmodus zu navigieren, da der GPS-Empfänger abgeschaltet ist. Die Balkenanzeige für die Satellitensignalstärke zeigt in diesem Fall nur Simulationen an, die keine tatsächlichen Satellitensignale darstellen.

<span id="page-38-0"></span>Tippen Sie zum Aktivieren des Vorführmodus auf **Einstellung** > **System** > **GPS** > **Vorführmodus**.

### **Anschließen des Dakota an einen Computer**

Der Dakota kann mithilfe des mitgelieferten USB-Kabels an einen Computer angeschlossen werden.

#### **So schließen Sie den Dakota an einen Computer an:**

- 1. Entfernen Sie die Schutzkappe von der Oberseite des Dakota.
- 2. Schließen Sie den kleineren Stecker des USB-Kabels an den USB-Mini-B-Anschluss an.
- 3. Schließen Sie das andere Ende des Kabels an einen freien USB-Anschluss des Computers an.

# **Installieren einer microSD™-Karte**

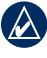

**Hinweis:** microSD-Speicherkarten werden vom Dakota 10 nicht unterstützt.

Der microSD-Kartensteckplatz des Dakota befindet sich unterhalb der AA-Batterien. microSD-Speicherkarten sind im Elektronikfachgeschäft erhältlich. Datenkarten mit vorinstallierten Detailkarten können Sie von Garmin-Händlern erwerben. Auf den Speicherkarten können nicht nur Karten und Daten, sondern auch Dateien gespeichert werden, z. B. Bilder, Wherigo-Module, Geocaches, Routen, Wegpunkte und Benutzer-POIs. Unter <http://buy.garmin.com>finden Sie kompatible Kartenprodukte.

#### **So installieren oder entfernen Sie eine microSD-Karte:**

- 1. Öffnen Sie den Verschluss an der Rückseite des Dakota [\(Seite](#page-7-0) 2), entfernen Sie die Batterieabdeckung, und entnehmen Sie die Batterien.
- 2. Heben Sie die Metallabdeckung an.

<span id="page-39-0"></span>3. Stecken Sie die Karte in den microSD-Kartensteckplatz, und schließen Sie die Metallabdeckung.

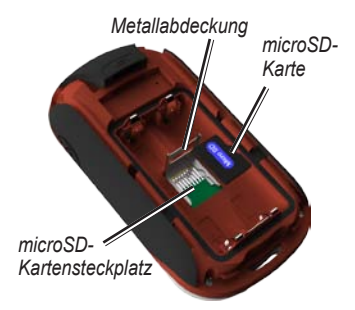

- 4. Um die microSD-Karte zu entfernen, heben Sie die Metallabdeckung an, und entnehmen Sie die Karte aus dem microSD-Kartensteckplatz.
- 5. Legen Sie die Batterien und die Batterieabdeckung wieder ein.

Auf der microSD-Karte können nicht nur Karten und Daten, sondern auch Dateien gespeichert werden, z. B. Bilder, Wherigo-Module, Geocaches, Routen, Wegpunkte und Benutzer-POIs.

# **Übertragen von Dateien auf den Computer**

Nachdem Sie das Gerät an den Computer angeschlossen haben, können Sie Dateien vom Computer auf die Laufwerke des Geräts kopieren.

- 1. Suchen Sie die gewünschte Datei auf dem Computer.
- 2. Wählen Sie die Datei aus.
- 3. Wählen Sie **Bearbeiten** > **Kopieren**.
- 4. Öffnen Sie das Garmin-Laufwerk oder das Laufwerk der Speicherkarte.
- 5. Wählen **Sie Bearbeiten** > **Einfügen**.

<span id="page-40-0"></span>Bevor Sie Daten direkt von einer Website auf den Dakota oder umgekehrt übertragen, müssen Sie das Garmin Communicator-Plug-In installieren, das unter [www.garmin.com/products](www.garmin.com/products/communicator) [/communicator](www.garmin.com/products/communicator) erhältlich ist.

# **Laden und Löschen von Dateien**

Sie können den Dakota als USB-Massenspeichergerät verwenden, und Sie können eine separate microSD-Karte zur Vergrößerung der externen Speicherkapazität erwerben.

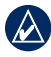

**Hinweis:** Der Dakota ist nicht mit Windows® 95, 98, ME oder NT kompatibel. Ebenso ist er auch nicht mit Mac® OS 10.3 oder früheren Versionen kompatibel.

#### **So laden Sie Dateien auf den Dakota oder auf eine microSD-Karte:**

- 1. Entfernen Sie die Batterieabdeckung und legen Sie eine microSD-Karte ein ([Seite](#page-38-0) 33).
- 2. Schließen Sie den Dakota mithilfe des USB-Kabels an den Computer an.
- 3. Kopieren Sie die Datei vom Computer.
- 4. Fügen Sie die Datei in das Garmin-Laufwerk oder das Laufwerk der microSD-Karte ein.

#### **So löschen Sie Dateien auf dem Dakota oder auf einer microSD-Karte:**

- 1. Öffnen Sie das Garmin-Laufwerk oder das Laufwerk der SD-Speicherkarte.
- 2. Markieren Sie die gewünschte Datei, und drücken Sie auf der Computertastatur die Taste **Entf**.

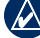

**Hinweis:** Achten Sie beim Löschen von Dateien darauf, dass Sie keine vorinstallierten Kartendaten löschen (Dateien mit der Erweiterung "img"). Diese können nicht wiederhergestellt werden.

### <span id="page-41-0"></span>**Optimieren der Lebensdauer der Batterien**

Verwenden Sie hochwertige Batterien für eine optimale Leistung und eine möglichst lange Lebensdauer der Batterien. Lithium-Batterien, vorgeladene (einsatzbereite) NiMH-Akkus und aufladbare NiMH-Akkus, die weniger als ein Jahr alt sind und eine Leistung von mehr als 2500 mAh aufweisen, sorgen für eine optimale Leistung.

Sie können die Lebensdauer der Batterien folgendermaßen erhöhen:

- Passen Sie die Hintergrundbeleuchtung nicht mehr als erforderlich an [\(Seite 3](#page-8-0)). Wenn Sie die Beleuchtungshelligkeit für einen langen Zeitraum auf über 50 % der maximalen Helligkeit einstellen, verringert sich die Lebensdauer der Batterien erheblich.
- Wählen Sie eine kurze Zeiteinstellung für die Beleuchtungsdauer für die Hintergrundbeleuchtung aus ([Seite 22](#page-27-0)).
- Schalten Sie Töne aus, wenn Sie sie nicht benötigen ([Seite 22](#page-27-0)).
- Schalten Sie den elektronischen Kompass aus, wenn Sie ihn nicht benötigen [\(Seite 27](#page-32-0)).
- Wenn Sie den Dakota im Fahrzeug über einen langen Zeitraum verwenden möchten, sollten Sie den Kauf eines KFZ-Anschlusskabels in Erwägung ziehen [\(http://buy.garmin.com](http://buy.garmin.com)).

# **Wiederherstellen der Werkseinstellungen**

Der Dakota kann auf die ursprünglichen Werkseinstellungen zurückgesetzt werden. Änderungen, die Sie mithilfe der Einstellungen vorgenommen haben, werden auf die Werkseinstellungen zurückgesetzt.

Stellen Sie die Werkseinstellungen wieder her, indem Sie auf **Einstellung** > **Zurücksetzen** > **Werkseinstellungen Auf Werkseinstellungen** > **Ja** tippen.

### <span id="page-42-0"></span>**Anbringen von Karabiner, Trageschlaufe, Halterung oder anderem optionalen Zubehör**

1. Befestigen Sie das Zubehör in den dafür vorgesehenen Schlitzen auf der Gehäuserückseite des Dakota.

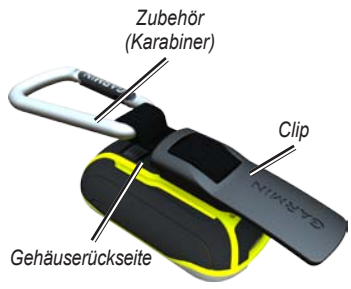

2. Achten Sie darauf, dass der Clip einrastet.

Entfernen Sie den Clip, indem Sie den hinteren Bereich des Clips anheben und den Clip aus den Schlitzen auf der Gehäuserückseite lösen.

# **Kalibrieren des Touchscreens**

Der Touchscreen des Dakota muss in der Regel nicht kalibriert werden. Wenn die Tasten jedoch nicht korrekt reagieren, gehen Sie wie folgt vor.

#### **So kalibrieren Sie den Touchscreen:**

- 1. Wenn das Gerät ausgeschaltet ist, halten Sie (b) ca. 30 Sekunden lang gedrückt.
- 2. Befolgen Sie die Anweisungen auf der Anzeige, bis die Meldung **Kalibrierung abgeschlossen** angezeigt wird.

### <span id="page-43-0"></span>**Software-Lizenzvereinbarung**

DURCH DIE VERWENDUNG DES Dakota STIMMEN SIE DEN BEDINGUNGEN DER FOLGENDEN SOFTWARE-LIZENZVEREINBARUNG ZU. LESEN SIE DIE LIZENZVEREINBARUNG AUFMERKSAM DURCH.

Garmin gewährt Ihnen eine beschränkte Lizenz zur Verwendung der auf diesem Gerät im Binärformat vorhandenen Software (die ..Software") im Rahmen des normalen Betriebs dieses Geräts. Verfügungsrechte, Eigentumsrechte und geistige Eigentumsrechte an der Software verbleiben bei Garmin.

Sie erkennen an, dass die Software Eigentum von Garmin ist und durch die Urheberrechte der Vereinigten Staaten von Amerika und internationale Abkommen zum Urheberrecht geschützt ist. Weiterhin erkennen Sie an, dass Struktur, Organisation und Code der Software wertvolle Betriebsgeheimnisse von Garmin sind, und dass der Quellcode der Software ein wertvolles Betriebsgeheimnis von Garmin bleibt. Sie verpflichten sich, die Software oder Teile davon nicht zu dekompilieren, zu disassemblieren, zu verändern, zurückzuassemblieren, zurückzuentwickeln, in eine

allgemein lesbare Form umzuwandeln oder ein von der Software abgeleitetes Werk zu erstellen. Sie verpflichten sich, die Software nicht in ein Land zu exportieren oder zu reexportieren, das nicht im Einklang mit den Exportkontrollgesetzen der Vereinigten Staaten von Amerika steht.

# **Konformitätserklärung**

Garmin erklärt hiermit, dass dieser Dakota den wesentlichen Anforderungen und weiteren relevanten Vorschriften der Direktive 1999/5/EG entspricht.

Sie finden die vollständige Konformitätserklärung auf der Garmin-Website für Ihr Produkt von Garmin unter [www.garmin.com](http://www.garmin.com).

# <span id="page-44-0"></span>**Index**

### **A**

Aktive Route [14](#page-19-0) Alarme, Marine [26](#page-31-0) anzeigen Tracks [15](#page-20-0) Auf Straße zeigen [25](#page-30-0) Aufzeichnungsart, Tracks [24](#page-29-0) Ausrichtung der Karte [23](#page-28-0) Automatischer Zoom [23](#page-28-0)

#### **B**

Barometer [28](#page-33-0) Barometermodus [28](#page-33-0) Batterie [2](#page-7-0) auswechseln [2](#page-7-0) bester Batterietyp [36](#page-41-0) Bearbeiten Routen [13](#page-18-0) Beenden der Navigation [7](#page-12-0)

#### **C**

Communicator Garmin [20](#page-25-0)

#### **D**

Datenfelder ändern [8](#page-13-0), [11,](#page-16-0) [16](#page-21-0), [23](#page-28-0) anzeigen oder ausblenden [8](#page-13-0) Dauer, Hintergrundbeleuchtung [22](#page-27-0) Druck Luft [28](#page-33-0) Maßeinheit [26](#page-31-0) Tendenz [28](#page-33-0) Umgebung [28](#page-33-0)

### **E**

Entsperren des Displays [3](#page-8-0) Erweiterte Karteneinstellungen [23](#page-28-0)

#### **F**

Fahrzeugmodus [23](#page-28-0) Fitnesseinstellungen [29](#page-34-0) Funkübertragung [17](#page-22-0)

#### **G**

Geocaches [20](#page-25-0) Gitter, Nord [27](#page-32-0) GPS-Einstellung [22](#page-27-0) Grad [27](#page-32-0) Größe von Flächen berechnen [17](#page-22-0)

#### **H**

Herzfrequenzsensor [29](#page-34-0) Hintergrund Displayhintergrund [19](#page-24-0) Hintergrundbeleuchtung [3](#page-8-0) Dauer [22](#page-27-0) Höhe fest oder variabel [28](#page-33-0) Höhe/Entfernung [28](#page-33-0) Höhe/Zeit [28](#page-33-0)

#### Index

Höhenmesser [28](#page-33-0) Einstellungen [28](#page-33-0) Kalibrierung [29](#page-34-0) Höhenprofil [16](#page-21-0) anpassen [28](#page-33-0)

#### **I**

In Fahrtrichtung [23](#page-28-0)

#### **J**

Jagd und Angeln [18](#page-23-0)

#### **K**

Kalender [17](#page-22-0) Kalibrierung Höhenmesser [29](#page-34-0) Kompass [9](#page-14-0) Karabinerclip [37](#page-42-0) Karteninformationen [7](#page-12-0) Kompass Kalibrierung [9](#page-14-0) Nordreferenz [27](#page-32-0) Koppeln [29](#page-34-0) Kurs [27](#page-32-0) Kürzere Entfernung [25](#page-30-0) Kürzere Zeit [24](#page-29-0) Kürzlich gefunden [5](#page-10-0)

#### **L**

Leuchtfeuersektoren [25](#page-30-0) Luftlinie [24](#page-29-0) Luftlinienübergänge [25](#page-30-0)

#### **M**

Magnetische Nordrichtung [27](#page-32-0) Mann über Bord [18](#page-23-0) Marine [25](#page-30-0) microSD-Karte installieren [33](#page-38-0) Laden von Dateien [35](#page-40-0) Mil [27](#page-32-0)

#### **N**

Navigation [5](#page-10-0) anhalten [7](#page-12-0) Norden oben [23](#page-28-0) Nordreferenz, Kompass [27](#page-32-0)

#### **P**

Peilung [27](#page-32-0) POI [5](#page-10-0) POIs (Points of Interest) [5](#page-10-0) Positionsformat [27](#page-32-0) Profile [21](#page-26-0) Profiltyp [28](#page-33-0)

#### **R**

Rechner [17](#page-22-0) Reisecomputer [19](#page-24-0) Richtungsbuchstaben [27](#page-32-0) Routen anzeigen [14](#page-19-0) bearbeiten [13](#page-18-0) berechnen [25](#page-30-0) Einstellungen [24](#page-29-0) umkehren [14](#page-19-0) Routenpräferenz [24](#page-29-0)

**S**<br> **Satellitensignale 3**<br> **Dakota-Seriennumer 1**<br> **Dakota-Specienting Conditional Conditional Conditional Condition<br>
<b>Sight N'** Go 18<br> **Data and Mond 17**<br> **V**<br> **Data and Mond 17**<br> **Particularity conditional conditional c** Satellitensignale [3](#page-8-0) SD-Speicherkarte [33](#page-38-0) Sensoren [29](#page-34-0) Seriennummer [1](#page-6-0) Sight N' Go [18](#page-23-0) Sonne und Mond [17](#page-22-0) Sperren des Displays [3](#page-8-0) Sprache [22](#page-27-0) Standardeinstellungen [36](#page-41-0) Stoppuhr [18](#page-23-0)

#### **T**

Textgröße, Karten [23](#page-28-0) Tiefenangaben [25](#page-30-0) Töne [22](#page-27-0) **Tracks** aktuellen Track löschen [15](#page-20-0) anzeigen [15](#page-20-0) aufzeichnen [24](#page-29-0) Einstellungen [24](#page-29-0) Trittfrequenzsensor [29](#page-34-0)

### **U**

Umgebungsdruck [28](#page-33-0) Umkehren Routenpunkte [14](#page-19-0)

#### **V**

Vermeidung einrichten [25](#page-30-0) Vorführmodus [32](#page-37-0)

#### **W**

WAAS [22](#page-27-0) Wahre Nordrichtung [27](#page-32-0) Waypoint Averaging [18](#page-23-0) Wecker [18](#page-23-0) Wegpunkte erstellen [4](#page-9-0) Wegpunkt markieren [4](#page-9-0) Werkseinstellungen [36](#page-41-0)

#### **Z**

Zeitzone [26](#page-31-0) Zoom [23](#page-28-0) Zubehör [1](#page-6-0)

**Aktuelle Softwareupdates erhalten Sie (im Gegensatz zu Updates der Kartendaten) während der gesamten Lebensdauer des Produkts von Garmin kostenlos auf der Garmin-Website unter [www.garmin.com.](http://www.garmin.com)**

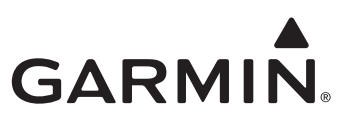

© 2009–2010 Garmin Ltd. oder deren Tochtergesellschaften

Garmin International, Inc. 1200 East 151st Street, Olathe, Kansas 66062, USA

Garmin (Europe) Ltd. Liberty House, Hounsdown Business Park, Southampton, Hampshire, SO40 9LR, Großbritannien

Garmin Corporation No. 68, Jangshu 2nd Road, Sijhih, Taipei County, Taiwan

<www.garmin.com>

Oktober 2010 Teilenummer 190-01069-32, Überarb. B Gedruckt in Taiwan